# **FUJIFILM**

# **DIGITAL CAMERA** C-H25

Käsikirja (verkko- ja USB-asetukset)

# **Uudet ominaisuudet**

Versio 6.00

Tätä tuotetta koskevien asiakirjojen sisältämät kuvaukset eivät enää välttämättä vastaa laiteohjelmistopäivitysten seurauksena lisättyjä tai muutettuja ominaisuuksia. Verkkosivuiltamme löydät tietoa eri tuotteille saatavilla olevista päivityksistä:

*https://fujifilm-x.com/support/download/firmware/cameras/*

# **Sisällys**

X-H2S-laiteohjelmistoversio 6.00 lisää tai päivittää alla luetellut ominaisuudet. Katso viimeisintä opasta seuraavalla verkkosivustolla.

 *https://fujifilm-dsc.com/en-int/manual/*

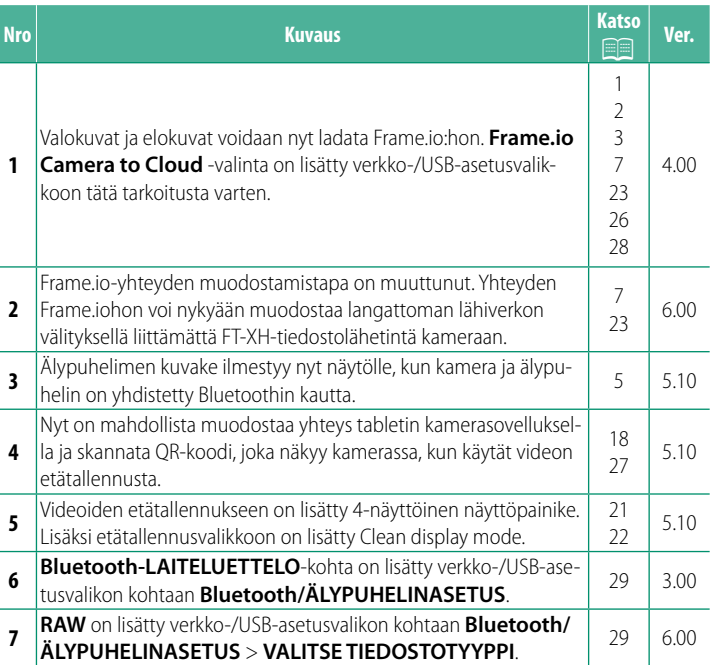

# **Muutokset ja lisäykset**

Muutokset ja lisäykset ovat seuraavat.

# <span id="page-2-0"></span> **FT-XH-tiedostolähetin (saatavilla erikseen) Ver. 4.00**

- Kun lisävarusteena saatava FT-XH-tiedostolähetin on yhdistetty, voit tehdä seuraavia asioita:
	- ottaa valokuvia etänä langallisen tai langattoman lähiverkon välityksellä (langaton suorakuvaus) \*
	- ladata tiedostoja Frame.io:hon langallisen tai langattoman lähiverkon kautta tai käyttämällä älypuhelimen tai tabletin internetyhteyden jakamista USB-kaapelin kautta
	- ladata kuvia FTP-palvelimelle langallisen tai langattoman lähiverkon kautta käyttämällä älypuhelimen tai tabletin internetyhteyden jakamista USB-kaapelin kautta ja
	- kuvata videoita etänä ja käyttää samalla tietokoneella, älypuhelimessa tai tabletissa olevaa verkkoselainta kameran ohjaamiseen (tai useiden kameroiden, joihin jokaiseen on liitetty oma langaton lähetin).
		- \* FT-XH-tiedostolähetin tukee langatonta 2×2 MIMO lähiverkkoa, joka mahdollistaa suuremmat siirtonopeudet kuin pelkällä kameralla on saatavissa.
- Valikkokohteet, jotka on merkitty  $\oplus$  -kuvakkeella, ovat käytettävissä silloin, kun tiedostolähetin on yhdistetty.
- Luettelo tiedostolähettimiä tukevista kameroista on saatavilla alla olevalta verkkosivulta. Katso kameran käyttöoppaasta tietoja sellaisista aiheista kuten tiedostolähettimien kiinnittäminen.

*https://fujifilm-dsc.com/en-int/manual/*

#### <span id="page-3-0"></span> **Tuetut ominaisuudet Ver. 4.00**

### **Ominaisuudet, jotka ovat käytettävissä FT-XHtiedostolähettimen ollessa kiinnitettynä**

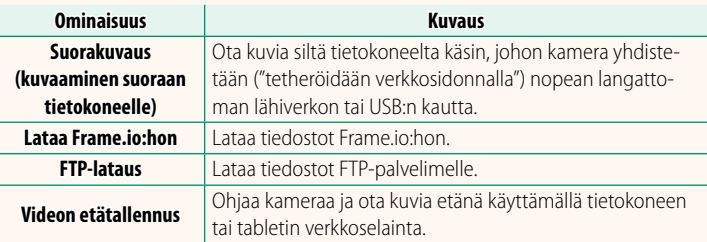

Frame.io:hon lataamista lukuun ottamatta nämä ominaisuudet saadaan käyttöön valitsemalla se yhteysasetusprofiili, johon haluttu asetus ja yhteystyyppi on tallennettu käyttämällä **LUO/MUOKKAA YHTEYSASETUSTA** -toimintoa. Frame.io:n latausasetuksia voidaan käyttää verkko-/USB-asetusvalikon kautta.

- O Pääsy verkko-/USB-ominaisuuksiin on käytettävissä vain, kun kameraan on asetettu akku ja vähintään yksi akku on asetettu lähettimeen.
	- Jos tiedostolähettimen akun varaus on heikko, kun lähetin on käytössä, lataus ja etävalokuvaus (langaton suorakuvaus) jatkuvat – hitaammalla nopeudella – kameran akun avulla. Lataa tiedostolähettimen akku tai lisää täyteen ladattu akku.

# <span id="page-4-0"></span> **Tiedostolähettimen merkkivalo Ver. 4.00**

Tiedostolähettimen merkkivalo ilmaisee yhteyden tilan sen ja tietokoneiden, Frame.io:n, FTP-palvelimien ja vastaavien välillä.

N Vain vasen merkkivalo palaa tai vilkkuu.

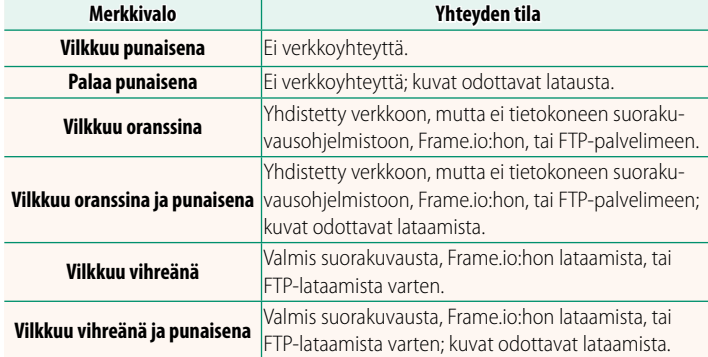

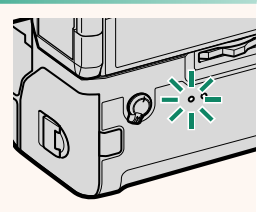

#### **EVF-/LCD-näytöt**

Yhteyden tila tietokoneisiin, Frame.io:hon, FTP-palvelimiin ja vastaaviin ilmaistaan myös sähköisessä etsimessä tai LCD-näytöllä näkyvällä kuvakkeella.

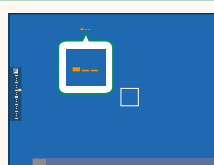

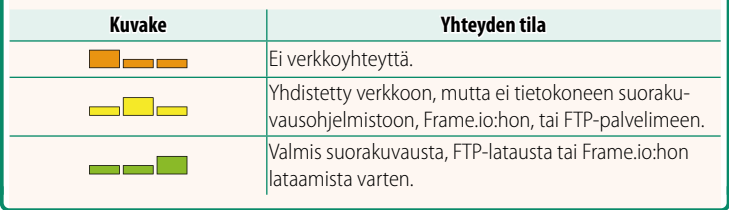

II I **RE** 

# **Yhteyden muodostaminen älypuhelimeen Ver. 5.10**

<span id="page-6-0"></span>Muodosta kamerasta ja älypuhelimesta laitepari ja muodosta yhteys Bluetoothin® kautta.

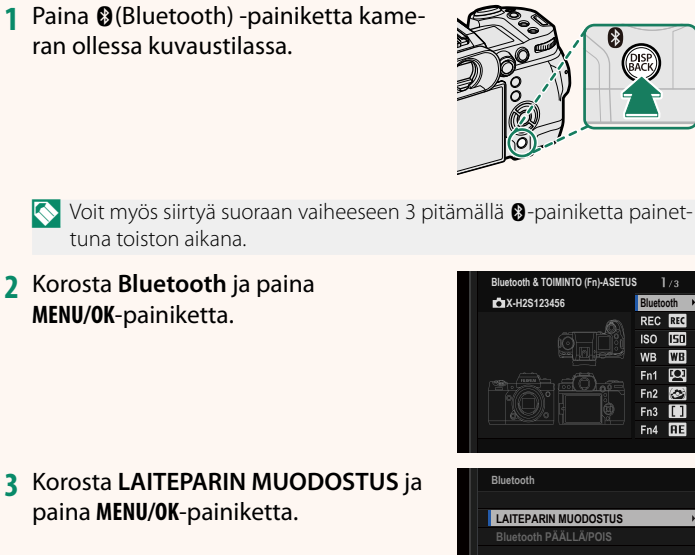

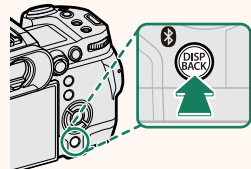

- **4** Käynnistä sovellus älypuhelimessa ja muodosta älypuhelimesta ja kamerasta laitepari.
	- Lisätietoja on saatavilla seuraavalta verkkosivustolta: *https://app.fujifilm-dsc.com/*

Kun laiteparin muodostus on valmis, kamera ja älypuhelin muodostavat automaattisesti yhteyden Bluetoothin kautta. Älypuhelinkuvake ja valkoinen Bluetooth-kuvake ilmestyvät kameran näyttöön, kun yhteys on muodostettu.

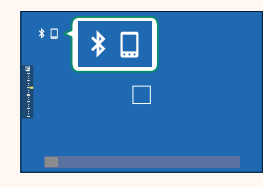

- N Kun laitteista on muodostettu laitepari, älypuhelin muodostaa automaattisesti yhteyden kameraan sovelluksen käynnistyessä.
	- Akun kulutus vähenee, jos Bluetooth poistetaan käytöstä silloin, kun kamera ei ole yhdistettynä älypuhelimeen.

### <span id="page-8-0"></span> **Tiedostojen lataaminen Frame.io:hon Ver. 6.00**

#### Lataa tiedostot Frame.io:hon.

- Yhdistäminen langattoman lähiverkon kautta ( $\equiv 7$  $\equiv 7$ )
- Yhdistäminen langallisen lähiverkon (Ethernet) kautta (E [9](#page-10-0))
- Yhdistäminen USB-verkkosidonnalla (E [11](#page-12-0))
- N Varmista, että kameran kello on asetettu oikeaan aikaan ja päivämäärään, ennen kuin jatkat.
	- Kun muodostat yhteyden langallisen lähiverkon (Ethernetin) välityksellä tai käyttämällä USB-suorakuvausominaisuutta, liitä tiedostolähetin kameraan.

### <span id="page-8-1"></span> **Yhdistäminen langattoman lähiverkon kautta**

#### Yhdistä Frame.io:hon langattoman lähiverkon kautta.

N Voit muodostaa yhteyden liittämättä tiedostolähetintä kameraan.

#### **1** Valitse **Frame.io Camera to Cloud**<sup>&</sup>gt; **KYTKENTÄ**.

**2** Valitse **LUO UUSI**, jotta voisit luoda uuden tiedonsiirron asetusprofiilin.

N Voit myös valita tai muokata olemassa olevia tiedonsiirron asetusprofiileja.

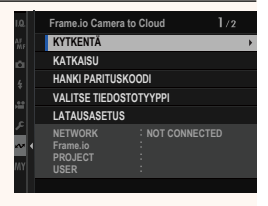

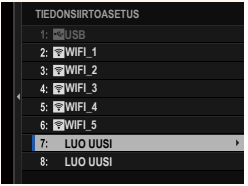

#### **3** Valitse **LANGATON LÄHIVERKKO**.

#### **4** Valitse **TUKIASEMAN ASETUKSET**.

Valitse **IP-OSOITTEEN ASETUS** valitaksesi IP-osoitteen manuaalisesti, kuten on kuvattu kohdassa "Yhdistäminen käyttämällä IP-osoitetta" (E [13\)](#page-14-0).

#### **5** Valitse **YKSINK. ASETUKSET**.

N Valitse langattoman lähiverkon reititin tai syötä reitittimen SSID manuaalisesti **Valitsemalla <b>MANUAAL. ASETUKSET**. **MUODOSTA YHTEYS** 

#### **6** Ota langaton reititin käyttöön seuraamalla näytölle tulevia ohjeita.

N Voit yhdistää myös PIN-koodin avulla. Näytä kameran PIN-koodi painamalla tarkennussauvaa (tarkennusvipua) ylöspäin ja syötä PIN langattomaan reitittimeen.

#### **7** Paina **MENU/OK**, kun asetukset on määritetty.

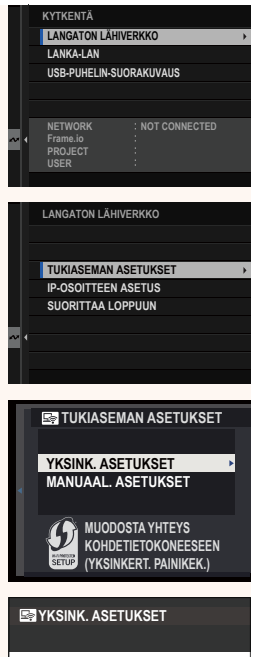

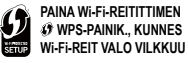

**BACK PERUUTA PIN-KOODILLA YHDISTÄM.** 

*<b>ES* YKSINK. ASETUKSET <sup>@</sup> AP001234567 **REKISTERÖINTI VALMIS**

**C** FUJIFILM T100-1234

**CORPLOPPU** 

**8** Kun yhteys on muodostettu, valitse **HANKI PARITUSKOODI**.

Parituskoodi tulee näkyviin.

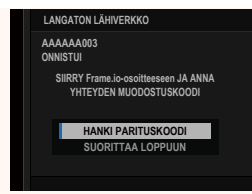

- **9** Kirjaudu Frame.io:hon tietokoneelta tai muusta laitteesta ja syötä kamerassa näkyvä parituskoodi.
- **10** Lataa tiedostot Frame.io:hon ( $\boxplus$  [15\)](#page-16-0).

## <span id="page-10-0"></span> **Yhdistäminen langallisen lähiverkon (Ethernet) kautta**

Yhdistä Frame.io:hon langallisen lähiverkon (Ethernet) kautta.

- **1** Yhdistä langalliseen lähiverkkoon kytkemällä Ethernet-kaapeli tiedostolähettimen LAN-liittimeen.
- **2** Valitse **Frame.io Camera to Cloud**<sup>&</sup>gt; **KYTKENTÄ**.

**3** Valitse **LUO UUSI**, jotta voisit luoda uuden tiedonsiirron asetusprofiilin.

N Voit myös valita tai muokata olemassa olevia tiedonsiirron asetusprofiileja.

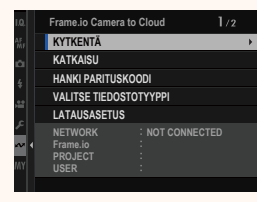

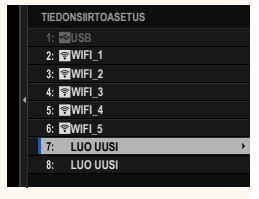

#### **4** Valitse **LANKA-LAN**.

- **5** Säädä asetuksia kohdassa **IP-OSOITTEEN ASETUS**.
	- Valitse **AUTO**, jos haluat käyttää verkon määrittämää IP-osoitetta.
	- Valitse **MANUAALINEN** valitaksesi IP-osoitteen manuaalisesti, kuten on kuvattu kohdassa "Yhdistäminen käyttämällä IP-osoitetta" (E [13\)](#page-14-0).
- **6** Kun yhteys on muodostettu, valitse **HANKI PARITUSKOODI**.

Parituskoodi tulee näkyviin.

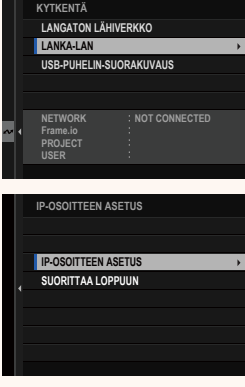

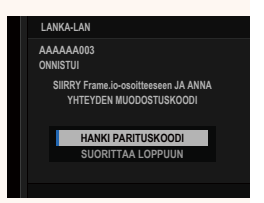

- **7** Kirjaudu Frame.io:hon tietokoneelta tai muusta laitteesta ja syötä kamerassa näkyvä parituskoodi.
- **8** Lataa tiedostot Frame.io:hon ( $\equiv$  [15\)](#page-16-0).

### <span id="page-12-0"></span> **Yhdistäminen USB-verkkosidonnalla**

#### Yhdistä Frame.io:hon käyttämällä älypuhelimesi internetyhteyttä.

**1** Yhdistä älypuhelin tiedostolähettimen USB-liittimeen käyttämällä USB-kaapelia.

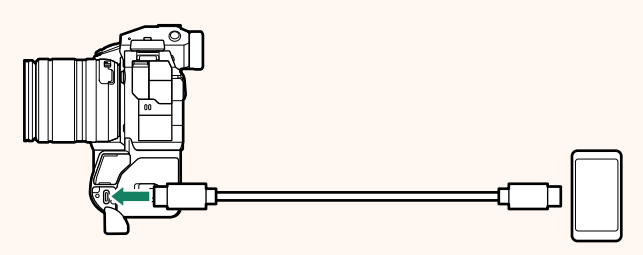

- O Kameran USB-liitintä ei voi käyttää tähän tarkoitukseen.
	- Valitse kaapeli, jossa on USB Type C -liitin toisessa päässä ja toisessa älypuhelimen mukaan valittu liitin (tavallisesti USB Type C, USB Micro B tai Lightning).
	- Applen Lightning–USB-kamerasovittimia ja OTG (on-the-go) -johtoja ei voi käyttää.
	- Tarkista ennen kameran kytkemistä, että älypuhelimen akku on ladattu täyteen, koska muuten älypuhelin yrittää ladata itsensä kameran tai tiedostolähettimen akusta.

#### **2** Valitse **Frame.io Camera to Cloud**<sup>&</sup>gt; **KYTKENTÄ**.

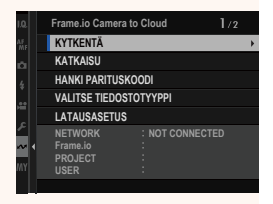

#### **3** Valitse **LUO UUSI**, jotta voisit luoda uuden tiedonsiirron asetusprofiilin.

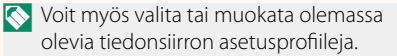

**4** Valitse **USB-PUHELIN-SUORAKUVAUS**.

**5** Kun yhteys on muodostettu, valitse **HANKI PARITUSKOODI**.

Parituskoodi tulee näkyviin.

- **6** Kirjaudu Frame.io:hon tietokoneelta tai muusta laitteesta ja syötä kamerassa näkyvä parituskoodi.
- **7** Lataa tiedostot Frame.io:hon ( $\boxplus$  [15](#page-16-0)).

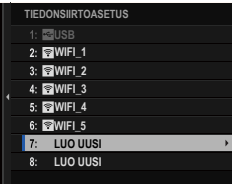

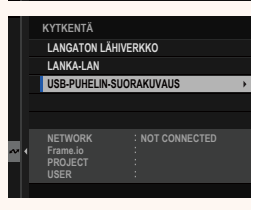

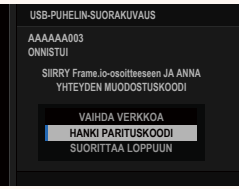

### <span id="page-14-0"></span> **Yhdistäminen käyttämällä IP-osoitetta**

Yhdistä Frame.io:hon käyttämällä manuaalisesti luotua verkko-/ USB-asetusprofiilia ja antamalla IP-osoite ja muut verkkoasetukset.

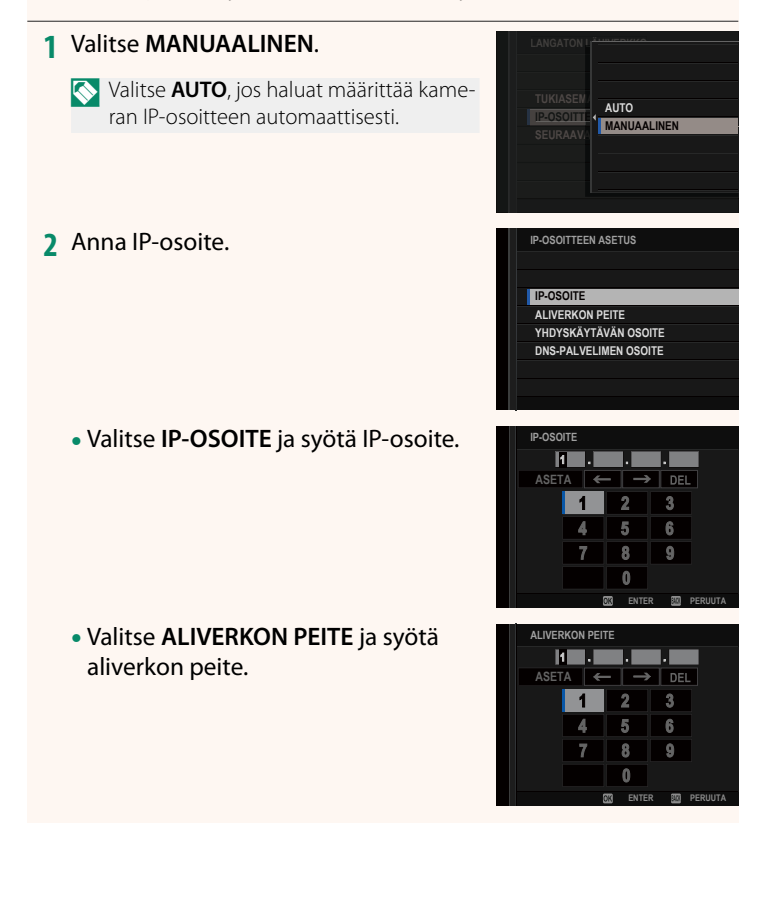

• Valitse **YHDYSKÄYTÄVÄN OSOITE** ja syötä yhdyskäytävän osoite. **ASETA** 

• Valitse **DNS-PALVELIMEN OSOITE** ja syötä DNS-palvelimen osoite.

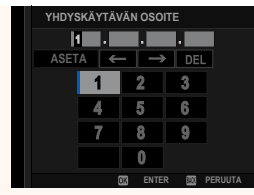

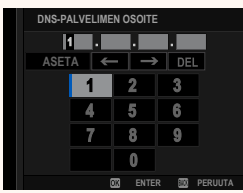

#### **Yhteyden tila**

Frame.io-yhteyden tila näkyy sähköisessä etsimessä tai LCD-näytöllä kuvakkeena.

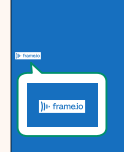

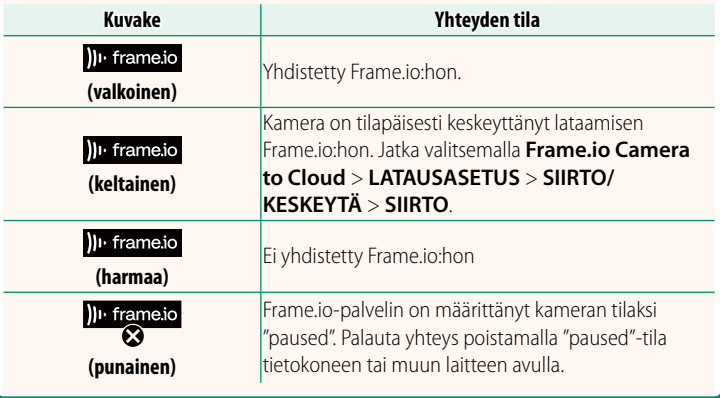

### <span id="page-16-0"></span> **Kohteiden lataaminen Frame.io:hon**

**Valittujen kohteiden lataaminen käyttämällä toimintoa "Frame.io Camera to Cloud"**

- **1** Valitse **Frame.io Camera to Cloud** verkko-/USB-asetusvalikosta.
- **2** Valitse **LATAUSASETUS** > **VALITSE KUVA JA SIIRRÄ**.

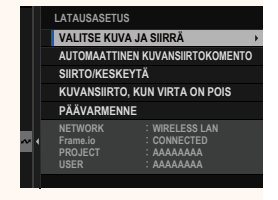

- N **NETWORK**-kenttä ilmaisee, miten kamera on yhdistetty verkkoon ja **Frame.io**-kenttä Frame.io-yhteyden tilan.
	- Kentissä **PROJECT** ja **USER** näytetään Frame.io:hon tietokoneella tai muulla laitteella toimitetut tiedot. Huomaa, että jotkut merkit eivät välttämättä näy oikein, jolloin ne korvataan kysymysmerkeillä ("?").
	- **3** Merkitse ladattavat kohteet. Korosta kuvat ja videot ja paina **MENU/OK**-painiketta merkitäksesi ne ladattaviksi.
		- Jos haluat vaihtaa toisessa korttipaikassa olevaan muistikorttiin tai tuoda näkyviin vain valitut ehdot täyttävät kohteet, paina **DISP/BACK**-painiketta ennen merkkaamisen alkamista.

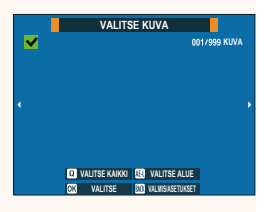

- Valitse kaikki kohteet painamalla **<sup>Q</sup>**-painiketta.
- Kahden kohteen valitseminen **AEL**-painikkeella valitsee myös kaikki kohteet näiden välillä.

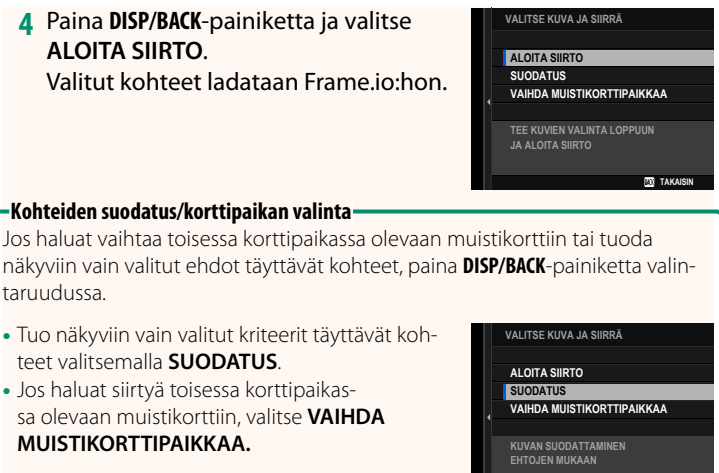

O Korttipaikkojen vaihtaminen tai suodatuskriteerien muuttaminen poistaa kaikki olemassa olevat latausmerkinnät.

**TAKAISIN** 

N • Kuvansiirtopyynnöt voivat sisältää enintään 9999 kohdetta.

• Jos **PÄÄLLÄ** on valittu kohdassa **Frame.io Camera to Cloud**<sup>&</sup>gt; **KUVANSIIRTO, KUN VIRTA ON POIS**, lataaminen jatkuu, vaikka kamera olisi pois päältä.

### **Valokuvien ja videoiden lataaminen sitä mukaa kuin niitä otetaan**

Kuvat ja videot, jotka otetaan, kun asetukseksi on valittu **PÄÄLLÄ** kohdassa **Frame.io Camera to Cloud** > **LATAUSASETUS** > **AUTOMAATTINEN KUVANSIIRTOKOMENTO** verkko-/USB-asetusvalikossa, merkitään automaattisesti ladattaviksi.

 **Valokuvien ja videoiden valitseminen ladattaviksi toiston aikana** Jos )**IIFrame.io SIIRTOTILAUS** on valittu kohdassa **D** PAINIKKEEN/

**VALITSIMEN ASETUS > D ISO-PAINIKEASETUS, voit merkitä** tiedostot ladattaviksi tai muuttaa latausmerkintää tai poistaa sen käyttämällä **ISO**-painiketta toistamisen aikana.

### <span id="page-19-0"></span> **Yhteyden muodostaminen kameraan tietokoneesta tai tabletista Ver. 5.10**

#### Muodosta yhteys kameraan tietokoneen tai tabletin verkkoselaimella.

N On suositeltavaa käyttää (yhdistämiseen) nopeaa (esimerkiksi 5 GHz:n kaistalla toimivaa) tukiasemaa.

### **Ensimmäisen kameran liittäminen**

Muodosta yhteys antamalla IP-osoite verkkoselaimeen tai skannaamalla kameran näyttämä QR-koodi kamerasovelluksella.

#### **Yhdistäminen käyttämällä IP-osoitetta**

**1** Valitse Verkko/USB-asetus-valikosta **TIEDOT** > **LAITTEISTON TIEDOT**.

Kameran IP-osoite tulee näkyviin.

- **2** Käynnistä verkkoselain tietokoneellasi tai tabletillasi ja kirjoita kameran IP-osoite osoiteriville. Jos haluat yhdistää kameraan, jonka IP-osoite on 192.168.0.11, kirjoita esimerkiksi "http://192.168.0.11".
- **3** Näkyviin tulee syöttönäyttö. Anna käyttäjänimi ja salasana. Etätallennusnäyttö avautuu selaimeen.

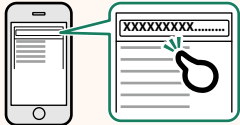

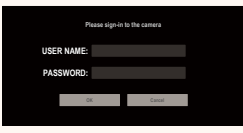

#### **Yhdistäminen skannaamalla QR-koodi**

**1** Valitse Verkko/USB-asetus-valikosta **TIEDOT** > **LAITTEISTON TIEDOT**.

Näyttöön avautuu QR-koodi.

**2** Käynnistä kamerasovellus tabletissa ja skannaa QR-koodi. Web-selain käynnistyy ja etätallennusnäyttö tulee näkyviin.

#### **Toisen tai seuraavan kameran liittäminen**

Muodosta yhteys kirjoittamalla IP-osoite verkkoselaimen etätallennusnäyttöön tai skannaamalla QR-koodi.

N Kun liität toisen tai sitä seuraavan kameran, aseta etukäteen sama **PALVELIMEN TYYPPI** kuin ensimmäisen kameran tapauksessa.

#### **Yhdistäminen käyttämällä IP-osoitetta**

**1** Valitse Verkko/USB-asetus-valikosta **TIEDOT** > **LAITTEISTON TIEDOT**.

Kameran IP-osoite tulee näkyviin.

- **2** Napsauta tai napauta +-merkin pikkukuvaa etätallennusnäytön Choose camera -alueella.
- **3** Näkyviin tulee syöttönäyttö. Anna kameran IP-osoite ja tilin nimi ja salasana. Etätallennusnäyttö avautuu selaimeen.

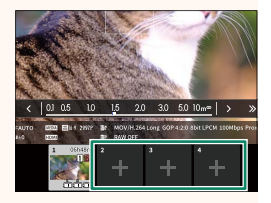

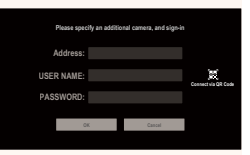

### **Yhdistäminen skannaamalla QR-koodi**

- N Jos haluat yhdistää toisen tai sitä seuraavan kameran skannaamalla QR-koodin, määritä etukäteen sama **PALVELIMEN TYYPPI** kuin ensimmäisen kameran tapauksessa ja määritä toisen ja sitä seuraavien kameroiden asetukseksi **HTTPS**.
	- **1** Valitse Verkko/USB-asetus-valikosta **TIEDOT** > **LAITTEISTON TIEDOT**.

Näyttöön avautuu QR-koodi.

**2** Napauta +-merkin pikkukuvaa Choose camera -alueella.

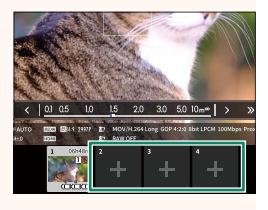

**3** Skannaa kameran näyttämä QR-koodi valitsemalla Connect via QR Code. Etätallennusnäyttö avautuu selaimeen.

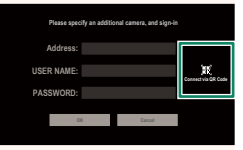

#### **Toisen tai seuraavan kameran yhteyden purkaminen**

Kameran lisäämisen jälkeen yhteys voidaan katkaista valitsemalla Remote recording -valikosta vaihtoehdon Remove connected device ja napsauttamalla tai napauttamalla poistettavan kameran pikkukuvaa.

# **Etätallennusnäyttö Ver. 5.10**

#### <span id="page-22-0"></span>Etätallennusnäytön käytettävissä olevat ohjaimet on kuvattu alla.

N Näytön asettelu vaihtelee mm. tietokoneen tai taulutietokoneen näytön koon mukaan.

## **Yleiskatsaus**

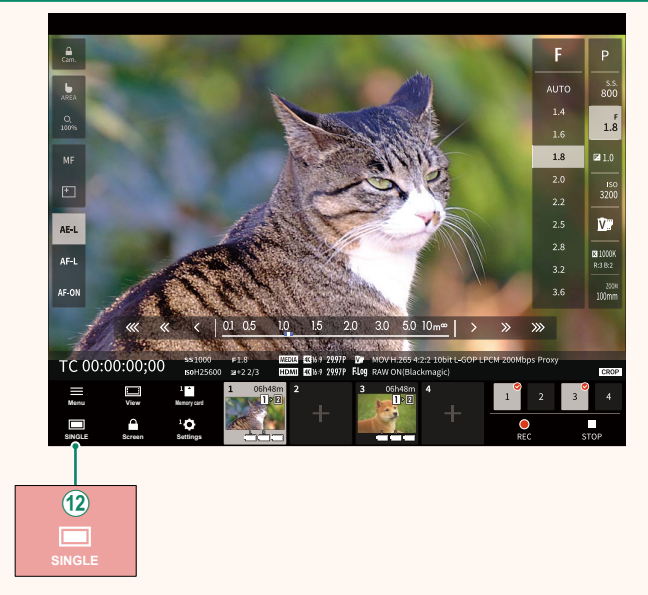

L Neljän näytön näyttöpainike on lisätty. Jos tätä painiketta painetaan, näyttö jaetaan neljään osaan useiden kameroiden reaaliaikaisten näkymien samanaikaista näyttämistä varten.

# **Etätallennusvalikko Ver. 5.10**

<span id="page-23-0"></span>Säädä etätallennusasetukset.

**Show histogram** Piilota tai näytä histogrammi.

**Show microphone level** Piilota tai näytä mikrofonin äänitystaso.

**Show tool bar** Piilota tai näytä selaimen työkalurivi.

#### **Clean display mode**

Näytä vain reaaliaikainen näkymä vaihtamalla Clean display mode -tilaan.

#### **Display with Image quality priority/Real-time performance priority**

Valitse tapa, jolla haluat objektiivin läpi näkyvän näkymän näkyvän asettamalla etusijalle joko kuvanlaatu tai sen varmistaminen, että kuva päivittyy reaaliajassa.

- N Kuvanlaadun priorisointi maksimoi kuvanlaadun, mutta voi johtaa näytön viiveeseen.
	- Reaaliaikaisen näytön priorisointi pitää näytön viiveen mahdollisimman pienenä riippumatta sellaisista tekijöistä kuin yhteyden nopeus.

#### **Light mode/Dark mode**

Vaihda etätallennusnäyttöjen vaalean ja pimeän tilan välillä.

#### **Stop the camera connection**

Katkaise yhteys valittuun kameraan napsauttamalla tai napauttamalla pikkukuvaa Choose camera -alueella.

## <span id="page-24-0"></span>**Frame.io Camera to Cloud Camera Contract Contract Contract Contract Contract Contract Contract Contract Contract Contract Contract Contract Contract Contract Contract Contract Contract Contract Contract Contract Contract**

Säädä Frame.io:n kanssa käytettäviä asetuksia.

# **KYTKENTÄ**

Voit muodostaa yhteyden Frame.io-projektiin valitsemalla tallennettuja yhteysasetusprofiileja.

# **KATKAISU**

Katkaise yhteys Frame.io-projektiin ja katkaise verkkoyhteys.

# **HANKI PARITUSKOODI**

Pariliittämiskoodi tulee näkyviin yhteyden muodostamiseksi Frame.io-projektiin. Muodosta yhteys Frame.iohon ja kameraan syöttämällä tämä koodi Frame.io-näyttöruutuun, johon pääset tietokoneelta tai tabletilta.

# **VALITSE TIEDOSTOTYYPPI**

Valitse Frame.io:hon ladattavien tiedostojen tyypit. Voit valita tai poistaa valinnan kunkin tiedostotyypin osalta erikseen.

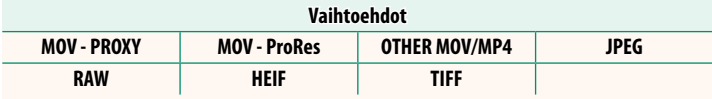

# **LATAUSASETUS**

Muokkaa Frame.io:n latausasetuksia.

### **VALITSE KUVA JA SIIRRÄ**

Merkitse kuva ladattavaksi.

#### **AUTOMAATTINEN KUVANSIIRTOKOMENTO**

Valitse **PÄÄLLÄ**, jos haluat automaattisesti merkitä lähetettäviä kuvia ja videoita sitä mukaa kuin niitä otetaan.

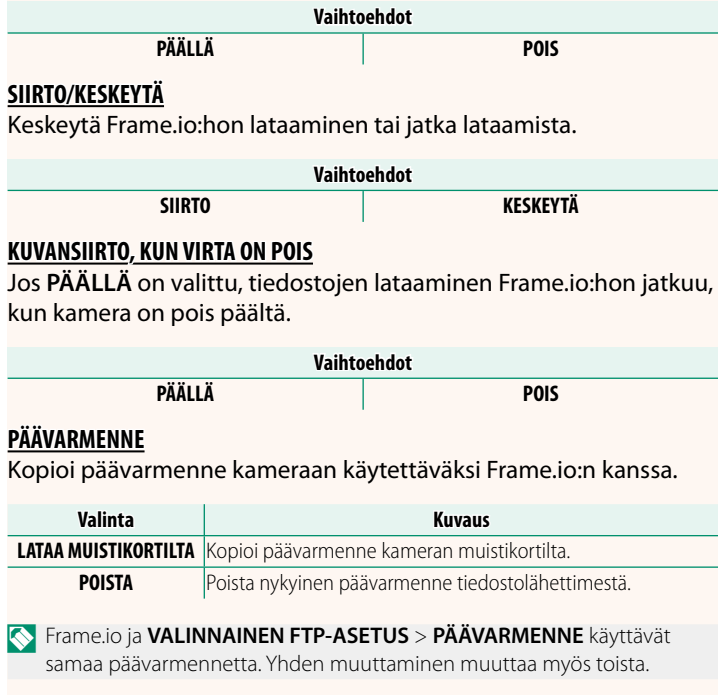

# **LATAUSTILA**

Näytä Frame.io:n lataustila.

# **SIIRTOJONO**

Näytä luettelo tiedostoista, jotka odottavat lataamista.

# **NOLLAA SIIRTOTILAUS**

Poista lähetysmerkintä kaikista kuvista, jotka on valittu ladattavaksi Frame.io:hon.

# <span id="page-27-0"></span> **TIEDOT Ver. 4.00**

# Tarkastele verkkoon liittyviä asetuksia.

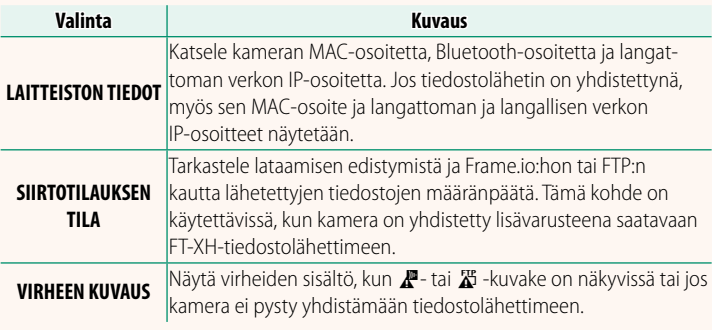

# **Vianmääritys Ver. 5.10**

# <span id="page-28-0"></span>**Videon etätallennus**

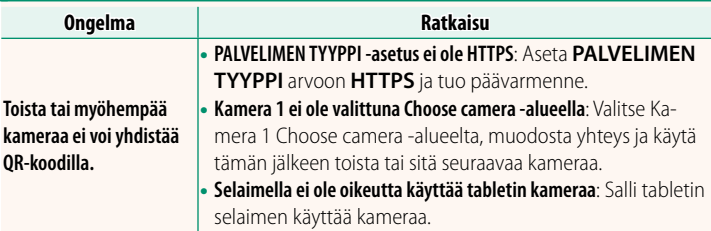

<span id="page-29-0"></span>Jos  $\mathbb{Z}$ - tai  $\mathbb{Z}$  -kuvake ilmestyy näytölle tai jos kamera ja tiedostolähetin eivät pysty muodostamaan yhteyttä, näytä virhe valitsemalla **TIEDOT** > **VIRHEEN KUVAUS** verkko-/USB-asetusvalikosta ja tee sitten tarvittavat toimenpiteet.

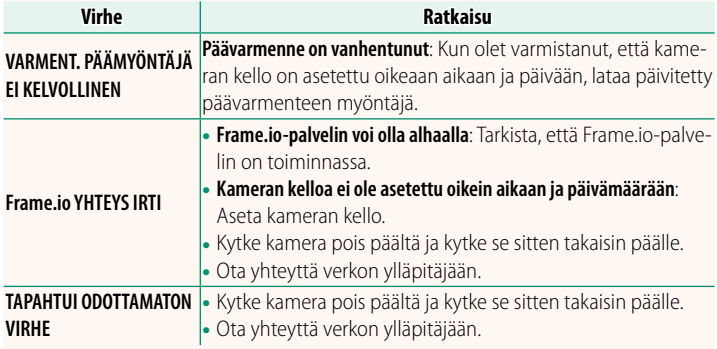

# <span id="page-30-0"></span>**Bluetooth/ÄLYPUHELINASETUS** Ver. 6.00

Säädä Bluetooth-asetuksia sekä erilaisia älypuhelimeen liittyviä asetuksia.

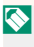

N Varmista, että älypuhelinsovelluksen uusin versio on käynnissä käyttämässäsi älypuhelimessa tai tabletissa.

# **LAITEPARIN REKISTERÖINTI**

Muodosta laitepari kamerasta ja älypuhelimesta tai tabletista, johon älypuhelinsovellus on asennettu.

# **VALITSE PARILIITOK. KOHDE**

Valitse yhteys niiden laitteiden luettelosta, joiden kanssa kamera on pariliitetty, käyttämällä toimintoa **LAITEPARIN REKISTERÖINTI**. Valitse **EI YHTEYTTÄ** poistuaksesi yhteyttä muodostamatta.

# **POISTA LAITEPARIN REKIST.**

Poista olemassa olevat laitepariliitostiedot älypuhelimesta tai tabletista.

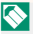

N Valittu laite poistetaan laitepariliitosluettelosta.

# **Bluetooth-LAITELUETTELO**

Luettele laitteet, joiden kanssa kamera pariliitetään (muut kuin älypuhelimet), tai lopeta pariliitos valittujen laitteiden kanssa.

# **Bluetooth PÄÄLLÄ/POIS**

Jos **PÄÄLLÄ** valitaan, kamera muodostaa automaattisesti yhteyden pariliitettyihin älypuhelimiin tai tabletteihin, joissa älypuhelinsovellus on käynnissä.

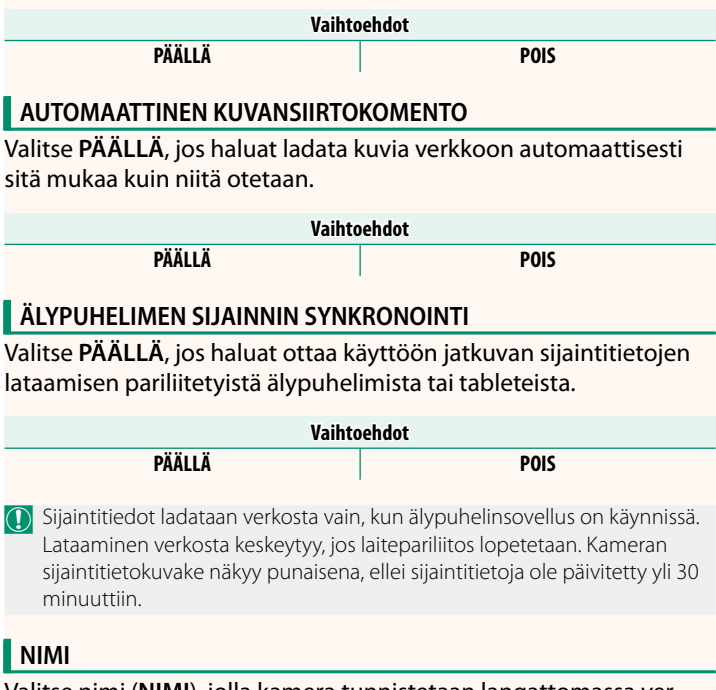

Valitse nimi (**NIMI**), jolla kamera tunnistetaan langattomassa verkossa (kameralle annetaan oletusarvoisesti yksilöllinen nimi).

# **KUVANSIIRTO VIRRAN OLLESSA POIS PÄÄLTÄ** Jos **PÄÄLLÄ** valitaan, kamera jatkaa kuvien lataamista pariliitettyihin älypuhelimiin tai tabletteihin myös ollessaan pois päältä. **Vaihtoehdot PÄÄLLÄ POIS MUUTA KUVAKOKO PUHELIMELLE** Valitse **PÄÄLLÄ** (kuten suositellaan), jotta pakkaus otetaan käyttöön, mikä pienentää tiedostokokoa verkkoon lataamista varten. **Vaihtoehdot PÄÄLLÄ POIS** N • Tämä ei vaikuta kameran muistikortilla oleviin kuviin. • Pakkausta käytetään vain kuvissa, jotka on otettu kuvakoolla L. **LANGATT. TIEDONS. TAAJUUSASETUS**

# Valitse langattomien lähiverkkoyhteyksien taajuusalue.

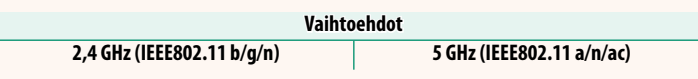

- O On maita ja alueita, joissa tiettyjen 5 GHz:n taajuusalueella toimivien kanavien käyttö ulkona kielletty. Varmista ennen 5 GHz:n asetusvaihtoehdon valitsemista, että 5,2 GHz:n (W52) taajuusalueen käyttö on sallittu.
	- Valittavissa olevat vaihtoehdot vaihtelevat myyntimaan tai -alueen mukaan.

# **VALITSE TIEDOSTOTYYPPI**

Valitse ladattavien tiedostojen tyypit. Voit valita tai poistaa valinnan erikseen kunkin tiedostotyypin osalta.

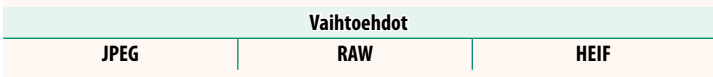

# **FUJIFILM**

## **FUJIFILM Corporation**

7-3, AKASAKA 9-CHOME, MINATO-KU, TOKYO 107-0052, JAPAN

https://fujifilm-x.com

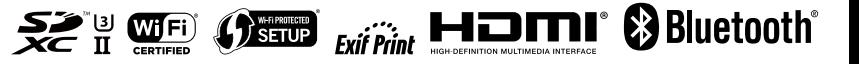